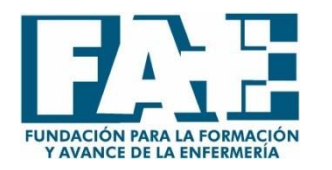

# **INSTRUCCIONES DE ACCESO A LA PLATAFORMA DEL I CONGRESO VIRTUAL**

# **1º PASO**

Ingresar en la siguiente dirección de email,

<https://www.fundacionfae.org/es/login/goto/congreso-virtual-2021-covid-19>

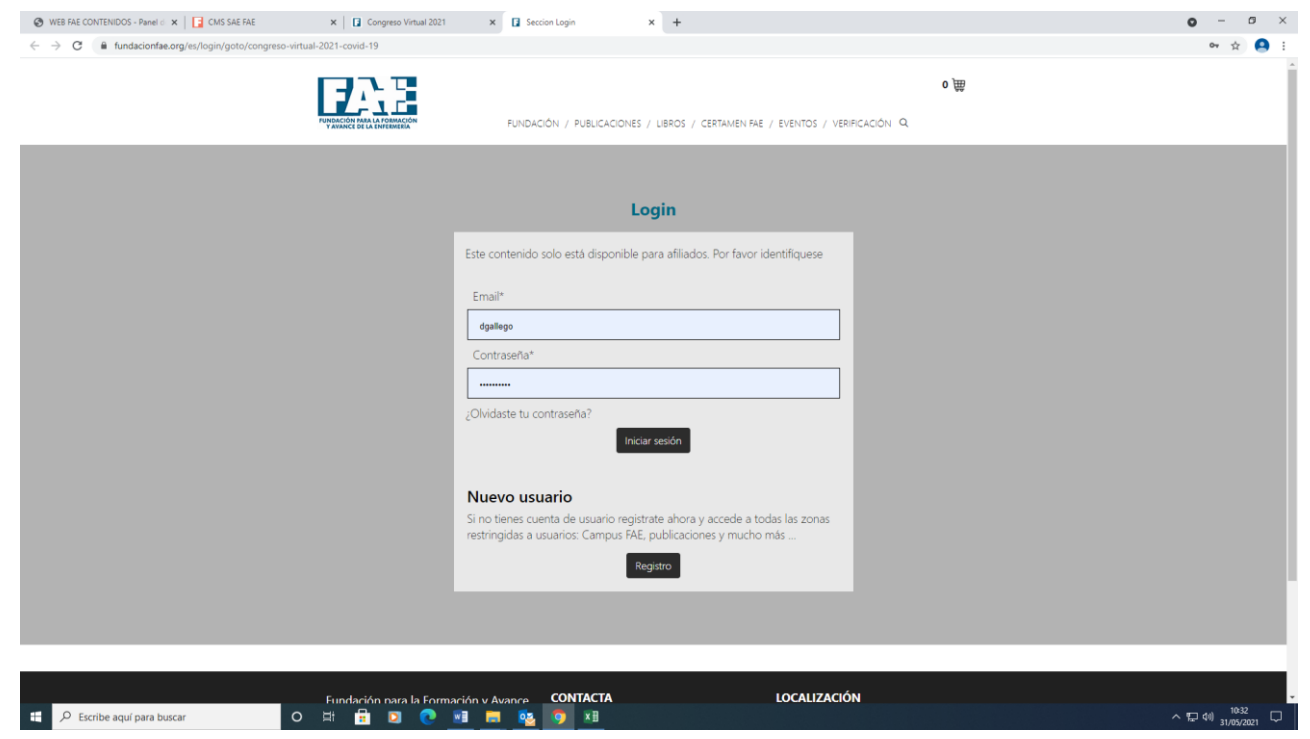

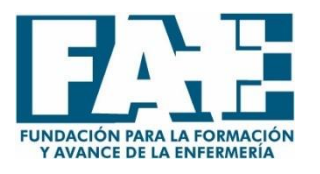

En el enlace anterior podréis ver que son necesarias unas credenciales,

- El **email** que utilizáis en vuestra **cuenta de FAE** (por ejemplo a la hora de realizar cursos online)
- La **contraseña** que utilizáis para en entrar en la **cuenta de FAE** (por ejemplo a la hora de realizar cursos online)
	- En caso de que no recordéis la contraseña tenéis la opción de **"OLVIDÉ MI CONTRASEÑA"**

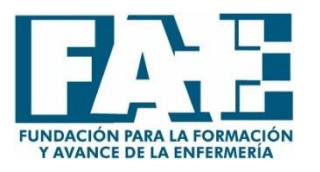

Una vez introducidas las credenciales correctas debes visualizar la siguiente página, en ella podrás encontrar los diferentes campos de los cuales se compone el Congreso

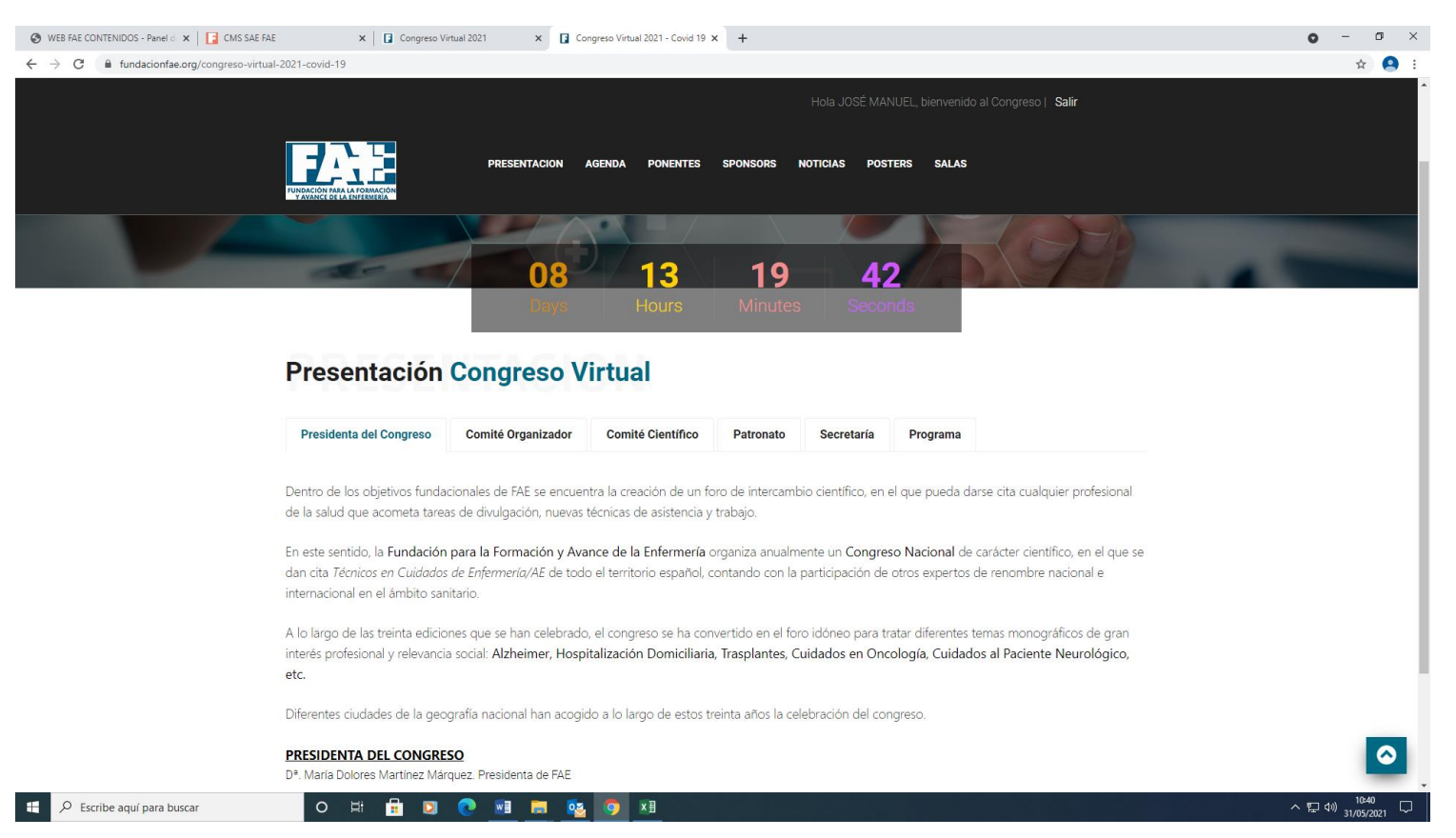

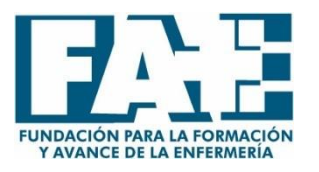

En la última pestaña, SALAS, encontrareis las diferentes ponencias en el **BOTON DE ACCEDER**

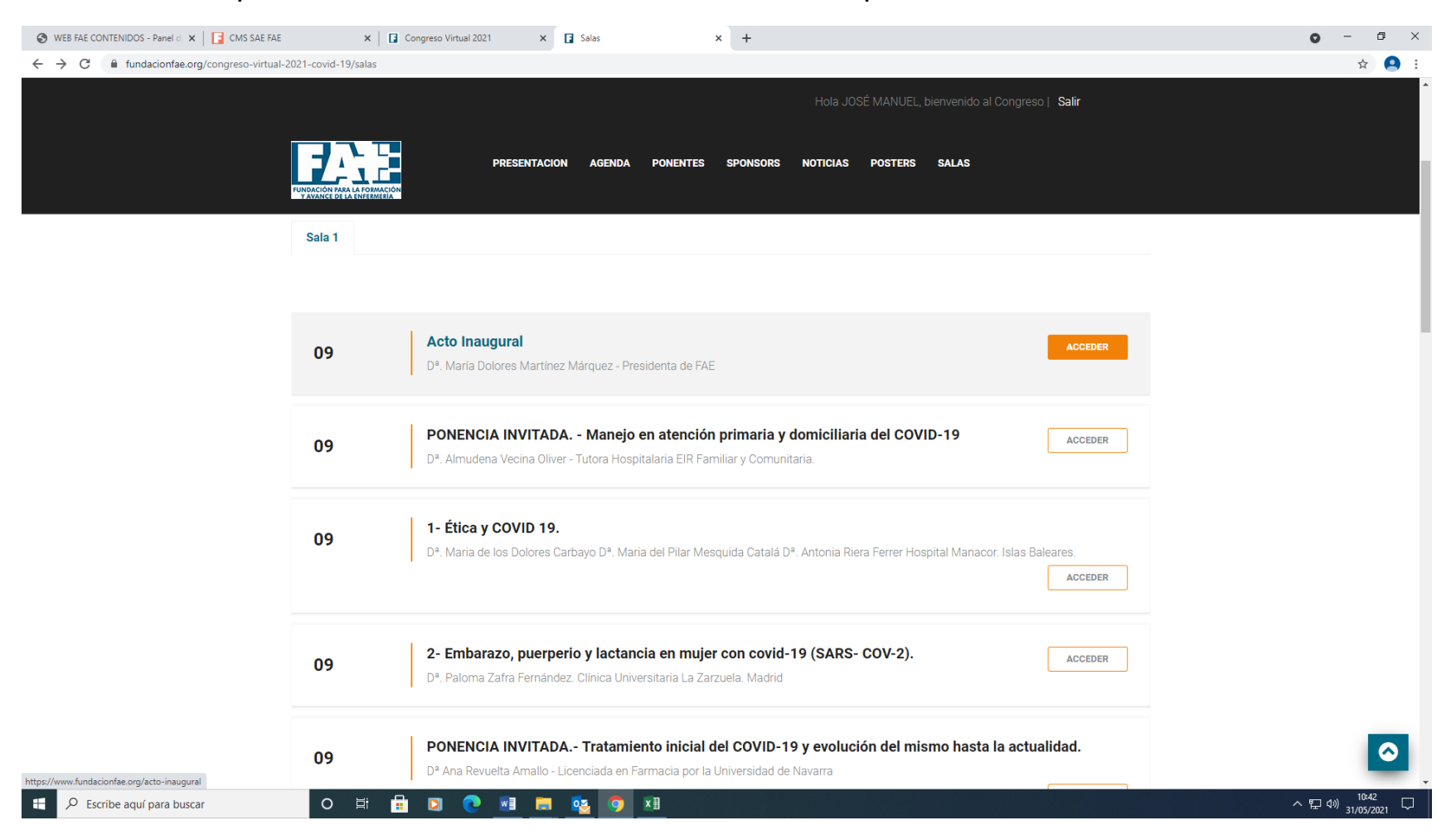

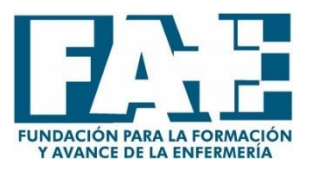

Una vez dentro del BOTON ACCEDER tendréis la opción de visualizar la ponencia en directo **(ENLACE ZOOM)** en la hora establecida y más tarde en diferido **(CONFERENCIA EN VIDEO)**

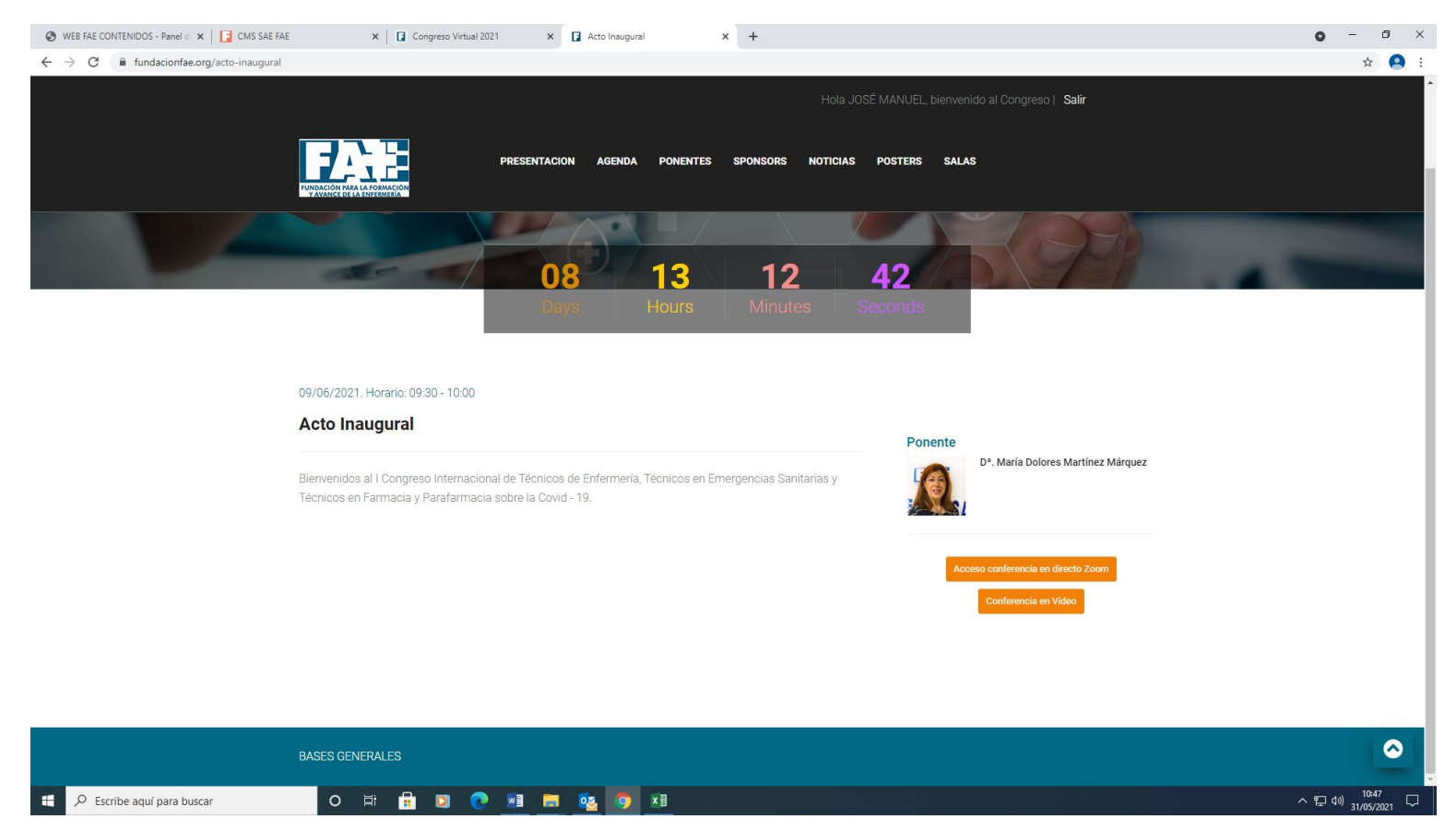

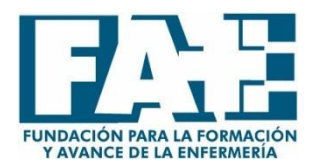

# **VISUALIZACIÓN PÓSTERES**

En la pestaña de Pósteres tenéis la opción de visualizar en PDF todos los pósteres seleccionados en el Congreso.

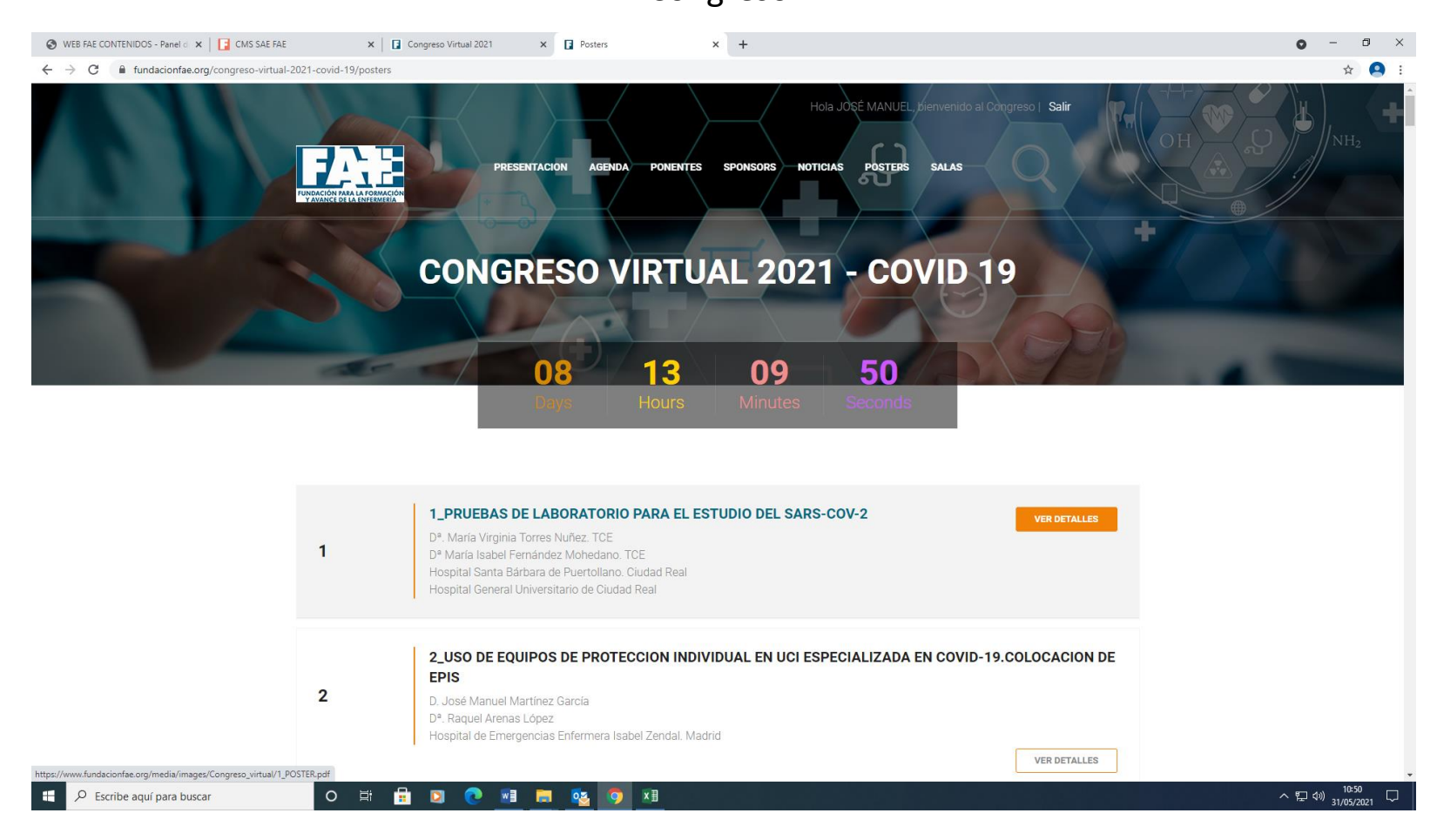